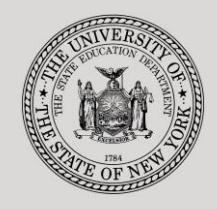

#### **THE STATE EDUCATION DEPARTMENT** / THE UNIVERSITY OF THE STATE OF NEW YORK

#### **System to Track and Account for Children (STAC) and Medicaid Unit**

89 Washington Avenue ● Room 514 EB ● Albany, NY 12234 Tel: (518) 474-7116 ● FAX:(518) 402-5047 STAC E-mail: omsstac@nysed.gov Medicaid E-mail: medined@nysed.gov

STAC Website: http://www.oms.nysed.gov/stac Medicaid Website: http://www.oms.nysed.gov/medicaid

# Online Verification of 10-Mo. High Cost Public Placements:

A User Guide for School Districts

STAC ONLINE SYSTEM (EFRT) SCHOOL AGE VERIFICATION

FEBRUARY 2017

#### **I. Overview**

To receive 10-month High Cost PUBLIC excess cost aid, school districts must verify the dates of service and the 10-Month Annualized Costs on the DVPUB online screen.

# **II. Accessing the DVPUB Screen**

- 1. After signing on to the STAC Online System, go to the "**DVPUB**" screen.
- 2. Select the **School Year** from the Drop Down Menu. (currently available for the 2014-15 and 2015-16 years)
- 3. The CSE District will be pre-filled with your district's 12-digit BEDS code.
- 4. Click the **Get Providers** button. In-District, Other-District **and BOCES providers** will be displayed.
- 5. Verification is processed separately for each education provider. Select the appropriate education provider from the Provider dropdown.
- 6. The screen defaults to the "**Unverified**" Selection Type.
- 7. Click the Get AVL button. The students will appear alphabetically by last name for each provider selected.

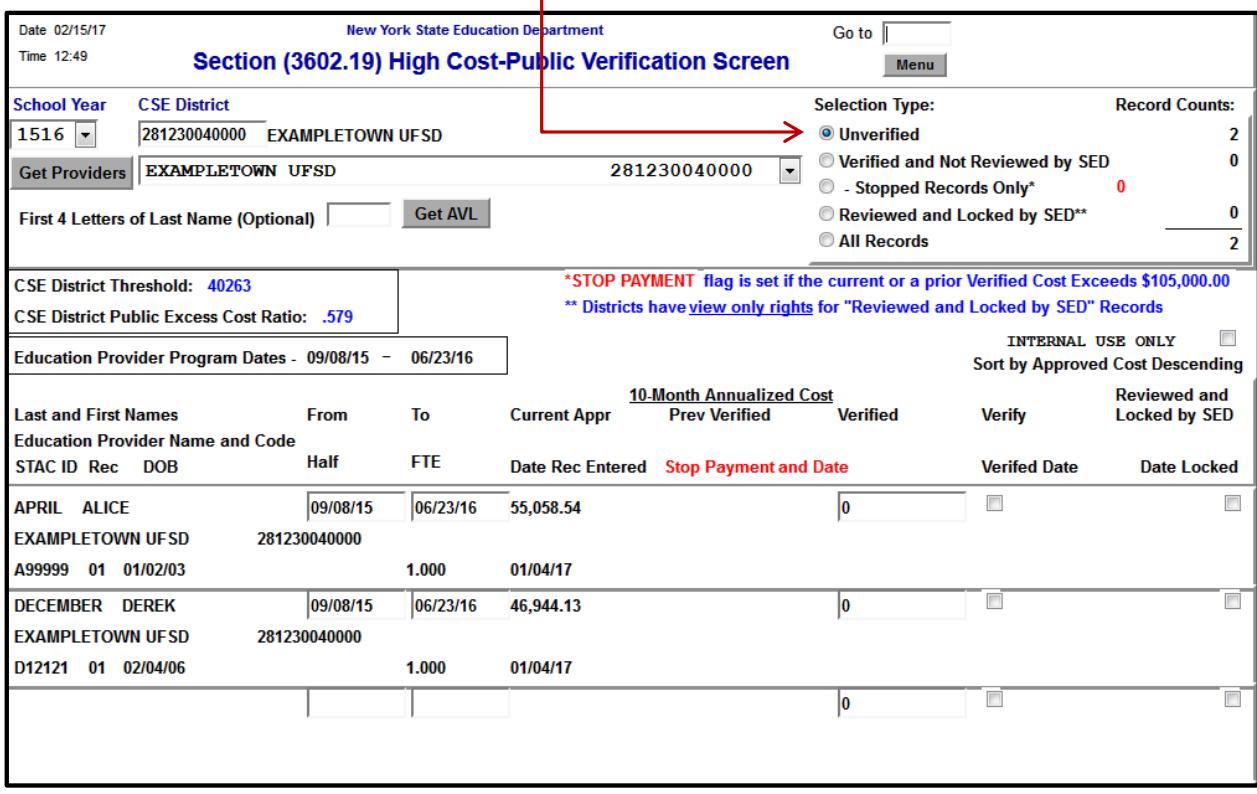

### **III. Initial Verification**

- 1. Review individual dates of service and 10-Month Annualized Cost.
- 2. Dates of service *can* be changed on the "**DVPUB**" screen. If a student was enrolled all year, with a FTE of 1.000, do not amend the dates.
- 3. Once a student's dates of service are correct, the 10-Month Annualized Cost can now be verified:
	- To verify the 10-Month Annualized Cost as it is displayed under the "Current

Appr" column, check the "Verify" box and click the submit button at the bottom of the screen.

• To verify a cost that is different from the cost displayed under the "Current Appr" column, enter the correct cost in the data entry box in the "Verified"

column, check the "Verify" box, and click the  $\Box$  submit button at the bottom of the screen.

Note-when verifying 2015-16 BOCES approvals, reference the "**2015-16 [BOCES Year-](http://www.oms.nysed.gov/stac/forms/201516_boces_yearend_report_table_EXTERNAL.xlsx)[End Report Table"](http://www.oms.nysed.gov/stac/forms/201516_boces_yearend_report_table_EXTERNAL.xlsx)** to identify the approved BOCES report which districts are required to use when verifying dates of service and 10-Month Annualized Costs for BOCES students.

- 4. A **STOP** will be placed on all records with a verified 10-Month Annualized Cost greater than \$104,999:
	- **In-District and Other District "STOPPED" records**: Backup documentation may be required for In-District and Other District "STOPPED" records. See Section VIII for actions districts must take for "STOPPED" records.
	- **BOCES "STOPPED" records**: Backup documentation for **BOCES** "STOPPED" records **may be** required if requested by the STAC and Medicaid Unit as part of the High Cost Public review process.

# **IV. Viewing Verified Records**

1. To view all verified records, select "**Verified and Not Reviewed by SED**" under

Selection Type and then click the  $\frac{\text{Get AVL}}{\text{Solution}}$  button.

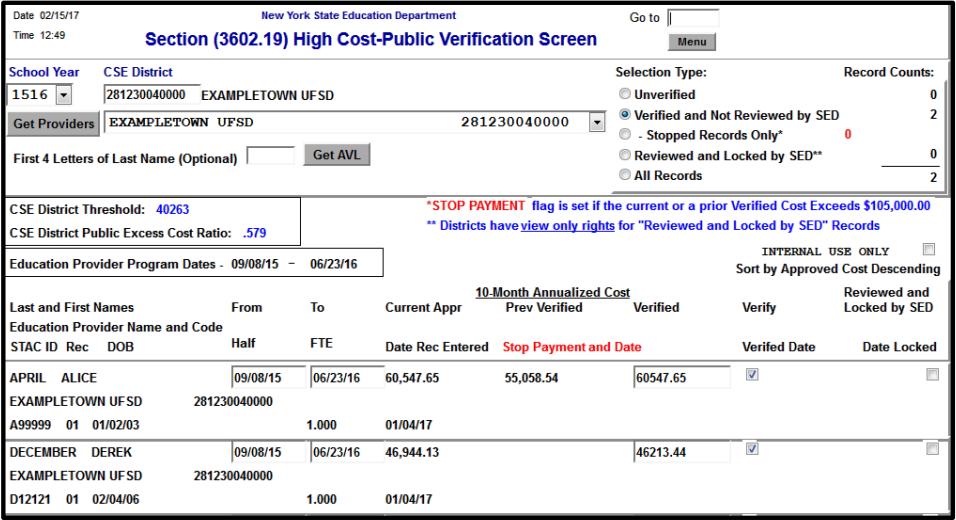

#### DVPUB HIGH COST PUBLIC VERIFICATION SCREEN 3

# **V. Re-Verification Guidelines**

- 1. Re-verification is required when the district amends the dates of service and/or 10-Month Annualized Costs on a verified High Cost approval on the **DSPUB** screen. If a date change on the **DSPUB** screen impacts the "Student Enrollment Status" field, users will be required to update the "Student Enrollment Status" (from "Enrolled Full Year" to "Enrolled Partial Year" and vice versa).
- 2. Re-verification is not required when the district amends the dates of services and/or 10-Month Annualized Cost on a verified High Cost approval on the **DVPUB** screen.
- 3. Once a record has been **"Reviewed and Locked by SED"**, it cannot be amended or re-verified. District should contact the STAC Unit for any necessary changes to a "Reviewed and Locked by SED" record.

## **VI. Submission of "DVPUB Signature Form for Online Verification"**

- 1. District must submit a "DVPUB Signature Form" following completion of DVPUB verification for all providers. Initial signature form is required by no later than 03/31/17.
- 2. The Signature form is available at the following link: [http://www.oms.nysed.gov/stac/forms/DVPUB\\_Signature\\_Form\\_Rev.pdf](http://www.oms.nysed.gov/stac/forms/DVPUB_Signature_Form_Rev.pdf)
- 3. Please try to complete your DVPUB verification and submission of the "DVPUB Signature Form" by **03/31/17**.

## **VII. Submission of "High Cost Student Data Report Form"**

- 1. District required to submit a "High Cost Student Data Report Form" and all supporting documentation for **all In-District and Other District** "STOPPED" records (those records whose annualized costs exceed \$104,999) upon request.
- 2. District must submit a "High Cost Student Data Report Form" for BOCES students who received additional IEP approved services provided by district or another non-BOCES provider (i.e. after-school services).
- 3. District may be required to submit a "High Cost Student Data Report Form" and any supporting documentation if requested by the STAC and Medicaid Unit as part of the High Cost Public review process.
- 4. The High Cost Student Data Report form is available at the following link: [http://www.oms.nysed.gov/stac/forms/highcost\\_student\\_data\\_report.pdf](http://www.oms.nysed.gov/stac/forms/highcost_student_data_report.pdf)

# **VIII. Additional District Actions**

1. A district can utilize the "Selection Type/Record Count" filters located at the upper right-hand corner of the DVPUB screen to manage the verification process.

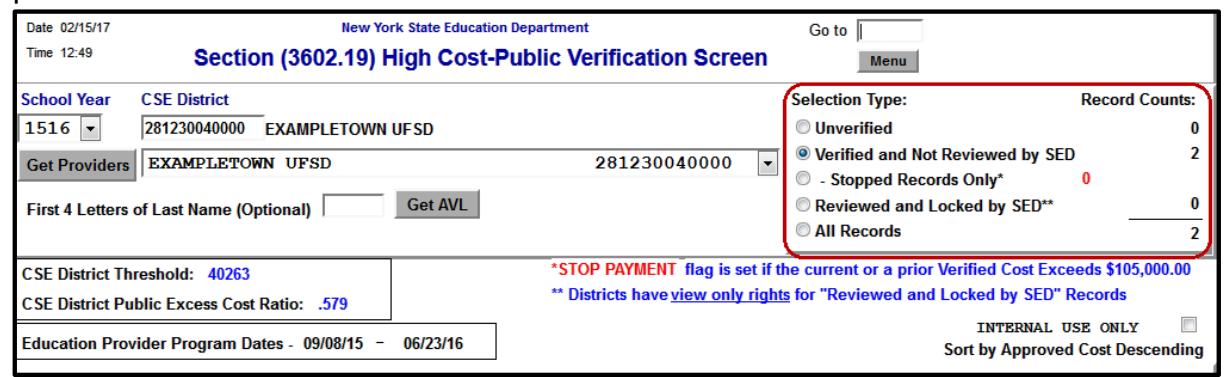

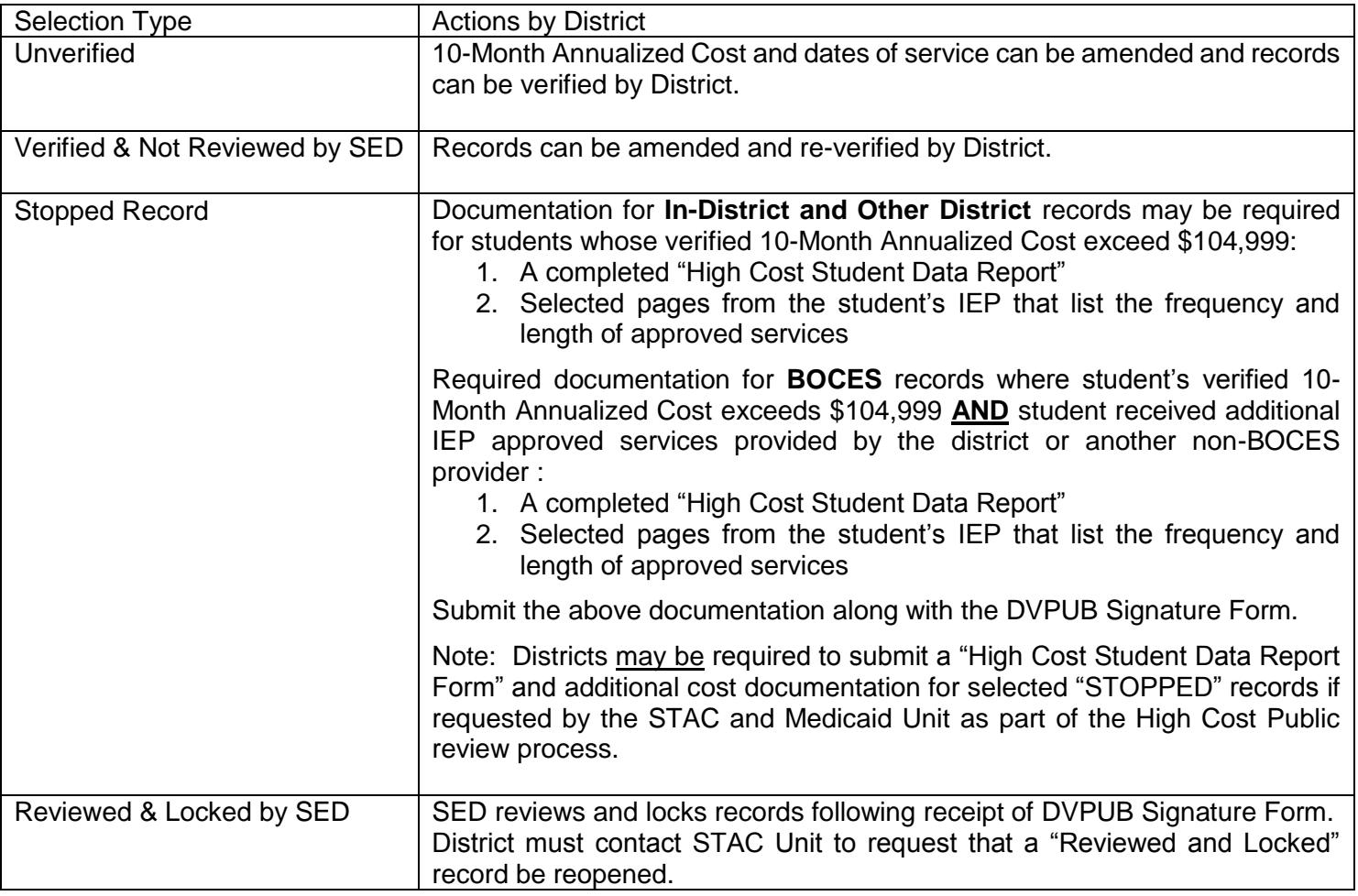